# SiQ<sup>®</sup> By iOFFICE + SpaceIQ

# SiQ AutoCAD Plugin

## Installation and User Guide

November 2021

## Contents

| 1.  | SiQ AutoCAD Plugin Overview                    | 2 |
|-----|------------------------------------------------|---|
| 1.1 | .1 Supported AutoCAD Versions                  |   |
| 2.  | Activate and Install the SiQ AutoCAD Plugin    |   |
| 2.1 | .1 Activate the AutoCAD Plugin                 |   |
| 2.2 | .2 Install the SiQ AutoCAD Plugin              | 7 |
| 2.3 | .3 Open AutoCAD and active the Plugin          |   |
| 3.  | SiQ Plugin Commands Overview                   |   |
| 4.  | Before you Publish Prerequisites               |   |
| 4.1 | .1 External References (Xrefs)                 |   |
| 4.2 | .2 Mirroring                                   |   |
| 5.  | Using your Plugin                              |   |
| 5.1 | .1 Publish a New Floorplan                     |   |
| 5.2 | .2 Open an Existing Floorplan                  |   |
| 5.3 | .3 Add blocks to an existing blocked Floorplan |   |
| 5.4 | .4 Select Objects for Publishing               |   |
| 5   | 5.4.1 Select Objects from the List             |   |
| 5   | 5.4.2 Select Objects from the Drawing          |   |
| 6.  | Manage AutoCAD Changes Process                 |   |
| 6.1 | .1 Manual PNG Upload/Import                    |   |
| 6.2 | .2 Customer-Managed AutoCAD                    |   |
| 6.3 | .3 SiQ Map Editor Integration                  |   |
| 7.  | Update your SiQ AutoCAD Plugin                 |   |
| 8.  | Troubleshooting                                |   |
| 8.1 | .1 Issue Reporting                             |   |

# 1. SiQ AutoCAD Plugin Overview

The SiQ AutoCAD® plugin integration enables you to easily update your floorplans and synchronize those changes between SiQ and AutoCAD.

After a quick installation of the SIQ AutoCAD plugin, you'll enable a seamless, bi-directional synchronization between SiQ and AutoCAD. This means that when you modify a floorplan within SiQ, those changes automatically synchronize to the original to AutoCAD file. If you prefer, your AutoCAD specialist can modify .dwg floorplans within AutoCAD, and those changes automatically synchronized to SiQ through the plugin.

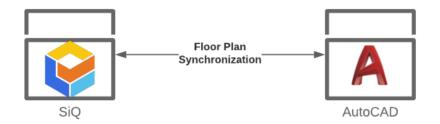

Regardless of your preferred editing platform, the SIQ AutoCAD Plugin ensures that both your SIQ and your AutoCAD floorplans are up to date.

This is what you can do with your SiQ AutoCAD Plugin:

- Upload floorplans directly from AutoCAD to SiQ.
- Store AutoCAD .dwg floorplans in your secure SiQ cloud account.
- Download, open, and edit AutoCAD .dwg floorplan files stored in the SiQ Web App.
- Modify floorplans within SiQ.
- Edit and publish AutoCAD block subsets as separate objects in SIQ
- Automatically sync floorplan changes between SIQ and AutoCAD.
- Publish and edit AutoCAD block subsets as separate objects in SiQ. Note: Elements that are part of a single background image are not editable.

#### 1.1 Supported AutoCAD Versions

The SiQ AutoCAD Plugin currently supports these AutoCAD versions:

- Autodesk AutoCAD 2016
- Autodesk AutoCAD 2017
- Autodesk AutoCAD 2018
- Autodesk AutoCAD 2019
- Autodesk AutoCAD 2020

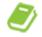

The SiQ AutoCAD Plugin is not compatible with Mac OS. Integration is limited to Autodesk AutoCAD; no other CAD software is supported

If you have questions about your AutoCAD version, please email support@spaceig.com

## 2. Activate and Install the SiQ AutoCAD Plugin

#### 2.1 Activate the AutoCAD Plugin

1. Click on your **Profile Name** in the top right corner and then click **Settings**. The Setting screen displays. From the left menu, click **Integrations**.

| 😂 SįQ for Andrew's Company                  |                                                                 |  |    |        | ٢ | 2 | ш | Ruth Henry |
|---------------------------------------------|-----------------------------------------------------------------|--|----|--------|---|---|---|------------|
| Settings                                    |                                                                 |  |    |        |   |   |   |            |
| 오 User Settings<br>표 Company Settings       | Third Party Integrations<br>Integrate SiQ with third party APIs |  | RE | AD MOR | E |   |   | *          |
| Application Settings Desk Booking Settings  | API Documentation<br>Learn about the SiQ APIs                   |  | RE | AD MOR | E |   |   |            |
| ලී Company Customizations<br>෯ Integrations |                                                                 |  |    |        |   |   |   | ¥          |

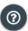

- 2. From the **Third Party Integrations** area, click the **READ MORE** link. The Integration screen displays.
- 3. From the left menu, click **General Integrations**. For the AutoCAD Plugin click the **Activate** button.

| SIQ for Andrew's Comp | bany |                                             |                                                    | ۵ | Л | 留 | Ó | 2 | ш | Ru |
|-----------------------|------|---------------------------------------------|----------------------------------------------------|---|---|---|---|---|---|----|
| Integrations          |      | Q Search                                    |                                                    |   |   |   |   |   |   |    |
| All                   | 32   | Available                                   |                                                    |   |   |   |   |   |   |    |
| Desk Display          | 1    |                                             |                                                    |   |   |   |   |   |   |    |
| Communication         | 2    | General Integrations                        |                                                    |   |   |   |   |   |   |    |
| Meeting Rooms         | 3    |                                             |                                                    |   |   |   |   |   |   |    |
| Employee Import       | 4    |                                             |                                                    |   |   |   |   |   |   |    |
| Sensor Systems        | 5    |                                             |                                                    |   |   |   |   |   |   |    |
| General Integrations  | 2    | AutoCAD Plugin                              | API                                                |   |   |   |   |   |   |    |
| Provisioning & SSO    | 10   | Enable access using SiQ's AutoCAD<br>plugin | Access SiQ data and services from<br>your own apps |   |   |   |   |   |   |    |
| Employee Export       | 1    |                                             |                                                    |   |   |   |   |   |   |    |
| Ticketing             | 4    | Activate                                    | Activate                                           |   |   |   |   |   |   |    |

The AutoCAD Plugin dialog displays.

| 😝 SiQ for Andrew's Com                                                                                                    | pany                                            |                           |                                                                                                    | G | Л | 留 | ٢ | 2 | ш | Ruth Henry |
|----------------------------------------------------------------------------------------------------|-------------------------------------------------|---------------------------|----------------------------------------------------------------------------------------------------|---|---|---|---|---|---|------------|
| Integrations                                                                                                    |                                                 |                           | Q. Search<br>AutoCAD Plugin                                                                                                    | × |   |   |   |   |   |            |
| All                                                                                                    | 32                                              | Availa                    | Enable access using SiQ's AutoCAD plugin                                                                                                    |   |   |   |   |   |   |            |
| Desk Display<br>Communication<br>Meeting Rooms<br>Employee Import<br>Sensor Systems<br>General Integrations<br>Provisioning & SSO<br>Employee Export<br>Ticketing | 1<br>2<br>3<br>4<br>5<br>2<br>10<br>1<br>1<br>4 | Gene<br>Au<br>Ena<br>pluç | Development To activate the AutoCAD Integration: 1. Add in the Notes field the name of the person you are activating this instance for. 2. Click on Activate. 3. We will send you an email with activation instructions that you can forward to the AutoCAD user. Integration Enabled By (read-only) We will send an instructions email to this address. Expiration Date (read-only) |   |   |   |   |   |   |            |
|                                                                                                    |                                                 |                           | The user will get access for one year from the activation date. AutoCAD Designer Name/Other Notes (required) Add the name of the person you are activating this integration for Cancel Activate                                                                                                    |   |   |   |   |   |   |            |

4. In the AutoCAD Designer Name/Other Notes field, enter the **email address** of the person you are activating the plugin for and then click the **Activate** button.

5. You will receive an Activation email. Open the **Activation email** and click the **link** to download the plugin.

|       | 😝 SiQ                                                                                                    |
|-------|----------------------------------------------------------------------------------------------------|
| Hellc |                                                                                                    |
| You'r | re moments away from activating the SiQ plugin for AutoCAD. With the plugin you can:                                                                                                    |
| 2.    | Move, duplicate, and delete objects on a floor plan directly in SiQ.<br>Export floor plans from SiQ directly to AutoCAD.<br>Publish updates directly from AutoCAD to your SiQ floor plans.                       |
| Activ | ation Steps                                                                                                    |
| SiQ / | Admin:                                                                                                    |
| 1.    | Please forward these instructions to the person who will be using the plugin. Each user will need a different activation code. You can get more codes by activating a new instance of the AutoCAD integration.   |
| Auto  | CAD User:                                                                                                    |
| To in | stall the plugin follow the steps below:                                                                                                    |
| 2.    | Download and install the SiQ plugin from <u>link.</u><br>Click on Activate in the plugin's menu.<br>Copy and paste to the Activation Code field and click<br>Authenticate. The code will expire within 24 hours. |
| Pleas | se reach out to the Customer Success Team at support@spaceiq.com for any questions.                                                                                                    |
| We're | e excited to get you started!                                                                                                    |
| _Tho  | SiQ Team                                                                                                    |

The plugin is downloaded to your Downloads folder.

#### 2.2 Install the SiQ AutoCAD Plugin

- 1. From the downloads folder, run the AutoCAD-Plugin-SiQ-Setup.exe file.
- 2. Use the installation wizard to complete the installation.

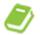

#### Warning Dialog

If a warning dialog displays stating .NET Framework 4.7.2 or later update is already installed on this computer. Then click the X to close the dialog and continue with the installation.

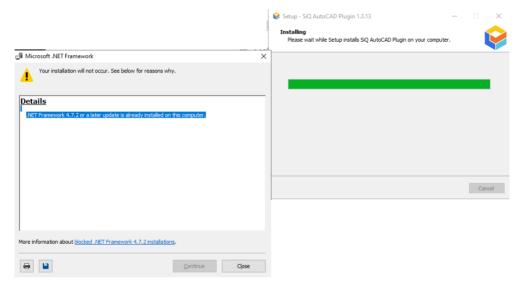

#### 2.3 Open AutoCAD and active the Plugin

#### 1. Open AutoCAD.

The SiQ Plugin will display in the top menu.

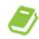

#### SiQ Plugin Menu

If you do not see the SiQ Plugin in the menu, then close your drawings and display the Start tab. With the SiQ Plugin displaying in the menu you can open your drawing(s).

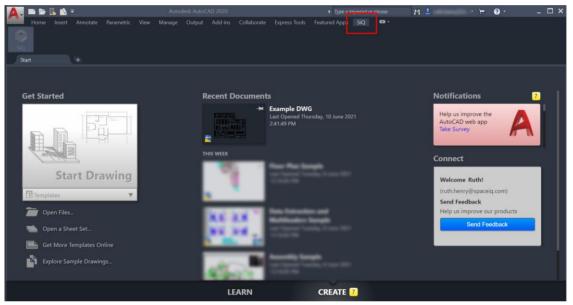

- 2. From the menu, click SiQ.
- 3. From the ribbon click the **SiQ** icon.

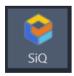

The SiQ menu displays and the Open and Publish icons will be inactive.

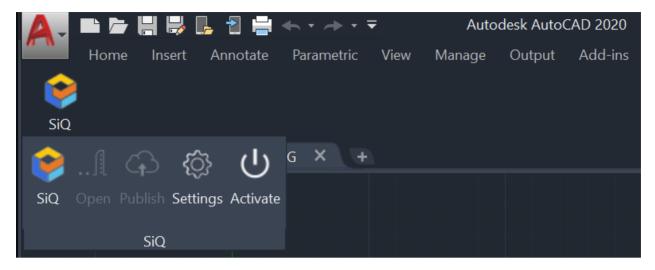

4. Click the Activate icon to activate the plugin. The activation code dialog displays.

| C | Enter activa | ition code | 2     |          | v |
|---|--------------|------------|-------|----------|---|
| - |              |            |       |          | ] |
|   | Reset        |            | Close | Activate |   |
|   |              |            | L     |          |   |

- 5. In the Enter activation code field, paste in the Activation Code from the email.
- 6. Click the Activate button. The dialog changes to Plugin is activated.

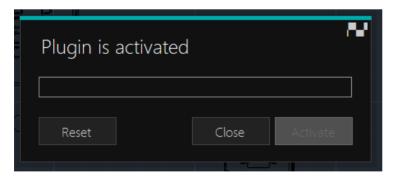

7. Click the Close button.

When you click the SiQ icon, you will see the Open and Publish buttons are active.

## 3. SiQ Plugin Commands Overview

You're ready to use the SiQ AutoCAD plugin. Let's take a quick look at the ribbon.

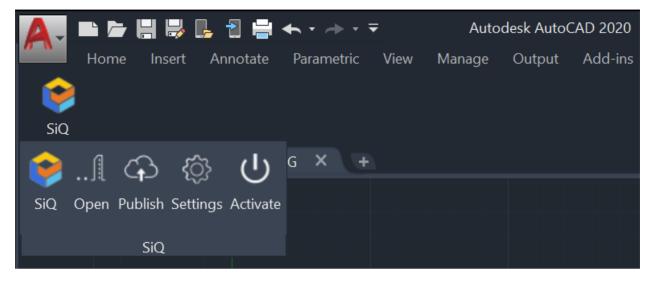

The icons in the ribbon are:

- **SiQ** Shows plugin version and links to the SpaceIQ web page.
- Open Select which SiQ floorplan to open in AutoCAD.
- **Publish** Upload new floorplan or update an existing floor in SiQ based on the current version of the floorplan in AutoCAD.
- **Settings** Configure the plugin.
- Activate Enter the plugin activation code.

## 4. Before you Publish Prerequisites

There are few prerequisites before you create a new floorplan or update an existing one.

#### 4.1 External References (Xrefs)

The SiQ AutoCad Plugin uses only one drawing, meaning all external references must be part of one floorplan. To insert external files into the main drawing:

1. Run the **XREF** command to show the External References screen.

| EXTERNAL REFERENCES |                  |                   |                    |
|---------------------|------------------|-------------------|--------------------|
| Reference Name      | Status           | Size              | Туре               |
| Miser Direct        | Opened<br>Loaded | 36,7 KB<br>185 KB | Current<br>Overlay |

2. Right-click the external file and from the pop-up menu select Bind.

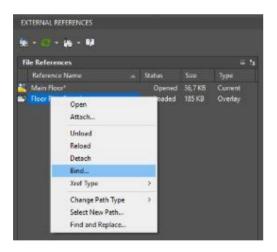

3. Select an Insert option and click the OK button.

| A Bind Xrefs/DGN underlays | ,         |  |  |
|----------------------------|-----------|--|--|
| Bind Type                  | OK        |  |  |
| OBind                      | Caneel    |  |  |
| @kset                      | God roter |  |  |

4. Imported external references are grouped as single-block references. To ungroup objects, select an imported block reference and run the **EXPLODE** command.

#### 4.2 Mirroring

All objects are exported with default scale 1 for all axes. As scale is not synchronized within SiQ, it will always show objects with its default scale. That means if a block reference is mirrored in the AutoCAD drawing, its corresponding image in SiQ web application will not be mirrored.

To get objects to render correctly in SiQ, create a new block with mirrored drawing elements. Use that new block instead of the mirrored one. That way all objects will have positive scale values.

## 5. Using your Plugin

With the plugin activated and all prerequisites net, you're ready to publish a new floorplan or modify an existing one.

#### 5.1 Publish a New Floorplan

1. Open an AutoCAD floorplan and edit as needed and then click the Publish button.

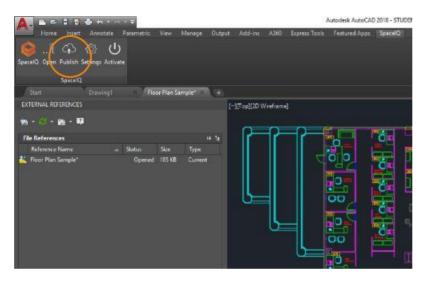

The SiQ AutoCAD plugin will display a previously created searchable list of locations and buildings.

2. Select the **floor** where new or revised published content will reside and then click the **Save** button.

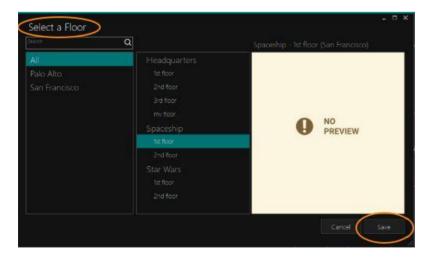

- 3. When you have completed the edits, select an option:
- Just the Map All objects (block references) will be exported as part of the floorplan without the possibility for later edit in the SiQ Web App.
- Map + Selected Objects This option will open a window for selecting objects (CAD file block references) to publish. You will be able to move, delete, and create more instances of the selected object types later in the SiQ Web App. See more in the Select Objects for Publishing section below.

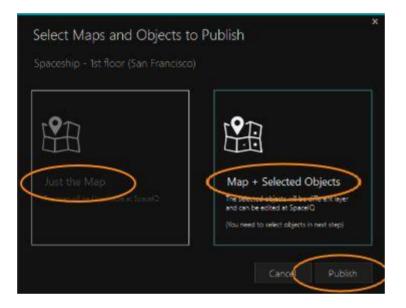

4. Then, click the **Publish** button.

#### 5.2 Open an Existing Floorplan

1. From the SiQ ribbon, click the **Open** button.

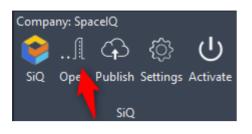

2. Select the **drawing** and then, click the **Open** button.

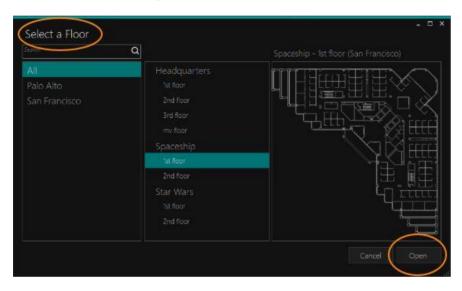

The floor's AutoCAD file will download into a working folder and automatically open.

If the original source of the floorplan was not a CAD file (PDF is a common file format), you can't download a CAD file for the floorplan from SiQ. After the file is opened, the AutoCAD plugin will download object position data from SiQ. Objects that have been moved, added, or deleted in the web application should update accordingly.

- 3. When you have completed the edits, select the required option:
- Just the Map All objects (block references) will be exported as part of the floor map without the possibility for later edit in the SiQ Web App.
- Map + Selected Objects This option will open a window for selecting objects (CAD file block references) to publish. You will be able to move, delete, and create more instances of the selected object types later in the SiQ Web App. See more in the Select Objects for Publishing section below.

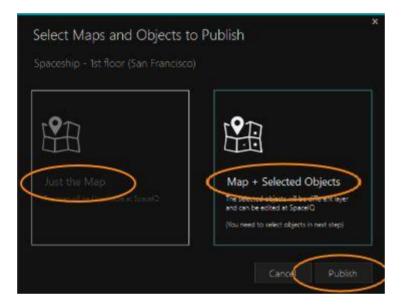

4. Then, click the **Publish** button.

#### 5.3 Add blocks to an existing blocked Floorplan

1. Open the existing floorplan, in AutoCAD using the SiQ plug-in.

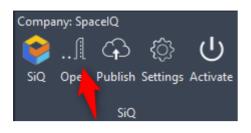

- Select any object(s) within the floorplan that has <u>not been blocked</u> that you want blocked. You can select a single object or multiple objects but anything that is blocked together will stay as one block.
- 3. Type block and then press the Enter key. The Block Definition dialog displays where you can name the block. Naming the block can be as simple or as detailed as you would like. For example, SIQ Large Meeting Room Table, SIQ Single Desk, SIQ Single Soft Lounge Chair, etc. Note that any block name cannot be the same as any of the previous blocks.

| A Block Definition  |                          | ×                                           |
|---------------------|--------------------------|---------------------------------------------|
| Name:               | ~                        |                                             |
| Base point          | Objects                  | Behavior                                    |
| Specify On-screen   | Specify On-screen        | Annotative                                  |
| R Pick point        | -ф- Select objects -∲    | <u>Match block orientation</u><br>to layout |
| <u>X</u> : 0"       | ◯ <u>R</u> etain         | Scale uniformly                             |
| <u>Ү</u> : О"       | Onvert to block O Delete | Allow exploding                             |
| <u>Z</u> : 0"       | 1 object selected        |                                             |
| Settings            | Description              |                                             |
| Block <u>u</u> nit: |                          | ^                                           |
| Inches ~            |                          |                                             |
| Hyperlink           |                          | ~                                           |
|                     | ОК                       | Cancel <u>H</u> elp                         |

i.

4. When all blocks have been added click the **Publish** button in the SIQ plug-in tab through AutoCAD.

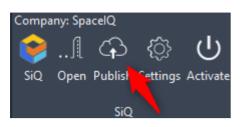

5. The Select Objects for Publishing dialog displays. In this dialog you can select all new and existing blocks that you would like to be published with the floorplan.

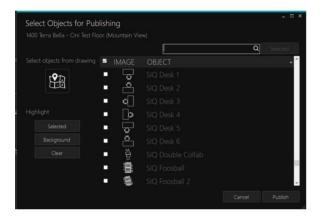

6. Click the **Publish** button and your plan will begin to upload to your SiQ Web App.

#### 5.4 Select Objects for Publishing

When you select the <u>Map + Selected Objects</u> publish option, the Select Objects for Publishing dialog displays.

| Select Objects for Pub<br>Spaceship - 1st floor (San Fra | 9        |                |         | _ 🗆 X   |
|----------------------------------------------------------|----------|----------------|---------|---------|
|                                                          |          | Search objects | ٩       |         |
| Select objects from drawing                              | ✓ IMAGE  | OBJECT         |         | · • •   |
| r <b>t0</b> 1                                            | <b>∠</b> | CHAIR7         |         |         |
|                                                          | ☑ 📮      | COMPUTER       |         |         |
|                                                          |          | DESK2          |         |         |
| Highlight                                                | <br>V    | DESK3          |         |         |
| Selected                                                 | ■ (†     | DOOR           |         |         |
| Background                                               |          | DR-36          |         |         |
| Clear                                                    |          | DR-69P         |         |         |
|                                                          |          | DR-72P         |         |         |
|                                                          |          | FC15X27A       |         |         |
|                                                          |          |                | Cancel  | Publish |
|                                                          |          |                | Curicer |         |

This allows you to identify which types of objects (AutoCAD block references) admin-type users can later move, delete, or duplicate in the SiQ Web App. For more information, see the Help Center article called <u>Manage Furniture Blocks</u>.

You can make the selection from the list or from the drawing.

#### 5.4.1 Select Objects from the List

Every listed AutoCAD block reference definition will appear in the CAD drawing itself as multiple object instances. For example, the list will contain one chair item, but that chair can appear in many places in the drawing.

Select which blocks to publish as separate objects in SiQ by ticking the checkbox next to the
object's preview. Or you can select all objects (not recommended unless the number of
objects is small) by marking the checkbox in the column header.

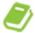

To select multiple blocks, check the first block and then hold the Shift key and then check the last block. The click the top checkbox to check the selection.

|    | Select Objects for Pub<br>Atlanta Inman Park Office - 1s |         |                |   |        | ~~~~       |
|----|----------------------------------------------------------|---------|----------------|---|--------|------------|
|    | r -                                                      | _       | Search objects |   | Q      | Selected   |
|    | Select objects from drawing                              | ✓ IMAGE | OBJECT         |   |        | <b>▲</b> ^ |
|    | r <b>₽</b> ī.                                            |         |                |   |        |            |
|    |                                                          |         |                |   |        |            |
|    |                                                          | ✓ 🖏     |                |   |        |            |
|    |                                                          | ✓ 1     |                |   |        |            |
|    | Selected                                                 | ✓ 6     |                |   |        |            |
|    | Background                                               |         |                |   |        |            |
|    | Clear                                                    | ✓ 85    |                |   |        |            |
|    |                                                          |         |                |   |        |            |
|    |                                                          | - 6     |                |   |        | <b>v</b>   |
|    |                                                          |         |                |   | Cancel | Publish    |
| ſΙ |                                                          |         |                | / | //     |            |

#### 5.4.2 Select Objects from the Drawing

You can point to required objects on the floorplan to select the relevant block reference:

- 1. Click the Select objects from the drawing icon, for example
- 2. While pressed, the object selection pop up window will become invisible. It will display again when you finish your selection.
- 3. You can toggle the selection of one or more block references in the CAD drawing.
- 4. To finish click the right mouse button anywhere on the drawing or press the Enter key, Space key, or Escape key.

Your chosen blocks will be selected in the object list.

- **Highlight Selected** Highlights all references in the drawing of the selected objects in the list.
- Highlight Background Highlights everything except selected objects in the list.
- **Highlight Clear** Clears all highlights. Double click on the object in the list will zoom into first block reference in the drawing.
- **Publish**: Runs the publish procedure in SiQ Web App.

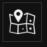

# 6. Manage AutoCAD Changes Process

SiQ offers three options to manage AutoCAD changes to your floorplans, depending on who does the work.

#### 6.1 Manual PNG Upload/Import

| SiQ                                                                                                    | Customer                                                                 |  |  |  |  |
|----------------------------------------------------------------------------------------------------|--------------------------------------------------------------------------|--|--|--|--|
| <ul> <li>Cleans up floorplan (remove unnecessary items, change colors, etc.)</li> <li>Plots file to .png format</li> <li>Uploads floorplan to customer's SiQ Web App.</li> <li>Note: There is a wait time depending on where request falls in the queue.</li> </ul> | Sends floorplan in true PDF or .dwg format to <u>autocad@spaceiq.com</u> |  |  |  |  |

#### 6.2 Customer-Managed AutoCAD

| SiQ             | Customer                                                                                                    |
|-----------------|----------------------------------------------------------------------------------------------------|
| No involvement. | <ul> <li>Cleans up floorplan (remove unnecessary items, change colors, etc.)</li> <li>Changes units, scales, and blocks furniture.</li> <li>Uploads .dwg floorplan file and editable objects to SiQ Web App.</li> </ul> |

# 6.3 SiQ Map Editor Integration

| SiQ                                                                                                    | Customer                                                          |
|----------------------------------------------------------------------------------------------------|-------------------------------------------------------------------|
| <ul> <li>Cleans up floorplan (remove unnecessary items, change colors, etc.)</li> <li>Changes units, scales, and blocks furniture</li> <li>Uploads .dwg floorplan file and editable objects to SiQ Web App.</li> <li>Note: There is a wait time depending on where request falls in the queue.</li> </ul> | Sends floorplan in true PDF or .dwg format to autocad@spaceiq.com |

# 7. Update your SiQ AutoCAD Plugin

The SiQ AutoCAD Plugin has an automatic update system. Since the AutoCAD plugin is just one part of the SiQ system, it depends heavily on the backend part of the application. That means that when the backend is being updated, the plugin must be updated, as well. Therefore, updates are required.

When a new version is posted to the SiQ server, your plugin will open an update wizard window that requires two clicks:

#### Click the **Download** button.

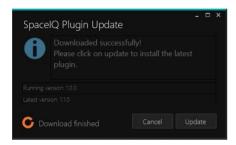

#### Click Update to install.

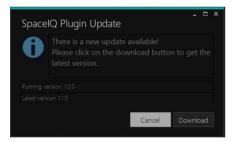

# 8. Troubleshooting

The following troubleshooting items will help you diagnose and solve problems.

| Situation                                                                                                    | Description                                                                                                    |
|----------------------------------------------------------------------------------------------------|----------------------------------------------------------------------------------------------------|
| <b>Blurry Images</b><br>The problem appears when scale of block<br>instance is set much larger than 1 because<br>image will be enlarged that many times on<br>SiQ Web App. Since image is a bitmap with<br>limited resolution, large scale will affect<br>image quality and it will apparently become<br>blurred. | To avoid large scale values, increase the size<br>of the original block geometry so block<br>instances inserted in the drawing will have<br>scale values of 1.                                                                                        |
| Block References Appear Mirrored in SiQ<br>Currently, the SiQ Web App does not support<br>negative scale values and mirroring. Block<br>references mirrored with negative scale<br>values in AutoCAD will not appear mirrored in<br>SiQ.                                                                          | If there is a need for mirrored block instance,<br>make a copy of the block and mirror new<br>blocks geometry. Then replace mirrored<br>block instances with instances of the new<br>block.                                                           |
| <b>Text Publishing</b><br>Text publishing is not currently supported.                                                                                                    | Convert text object into geometry. AutoCAD<br>supports exploding text objects with<br>command: Express tools > Modify text ><br>Explode text.                                                                                                    |
| Improperly Rendered Images<br>Plugin is not generating images properly.                                                                                                    | <ul> <li>Complete the following:</li> <li>Delete all layouts.</li> <li>Delete turned off or frozen layers.</li> <li>Run AUDIT and RECOVER.</li> <li>Restart AutoCAD.</li> <li>Run the EXPLODE command.</li> <li>Update the .NET Framework.</li> </ul> |

#### 8.1 Issue Reporting

SiQ encourages you to report any issue with your AutoCAD plugin so we can quickly track and fix the problem. Gather the following information:

- Exact steps that resulted in the issue. The more details, the better so we can replicate the problem.
- Environment specifications: Operating system version, AutoCAD version
- Sample AutoCAD drawing, if possible

Then send the information to this email autocad@spaceiq.com